# Galigeo for WebI Installation Guide - G22.0 - eXperience

Copyright © 2023 by Galigeo. All Rights Reserved.

# Table des matières

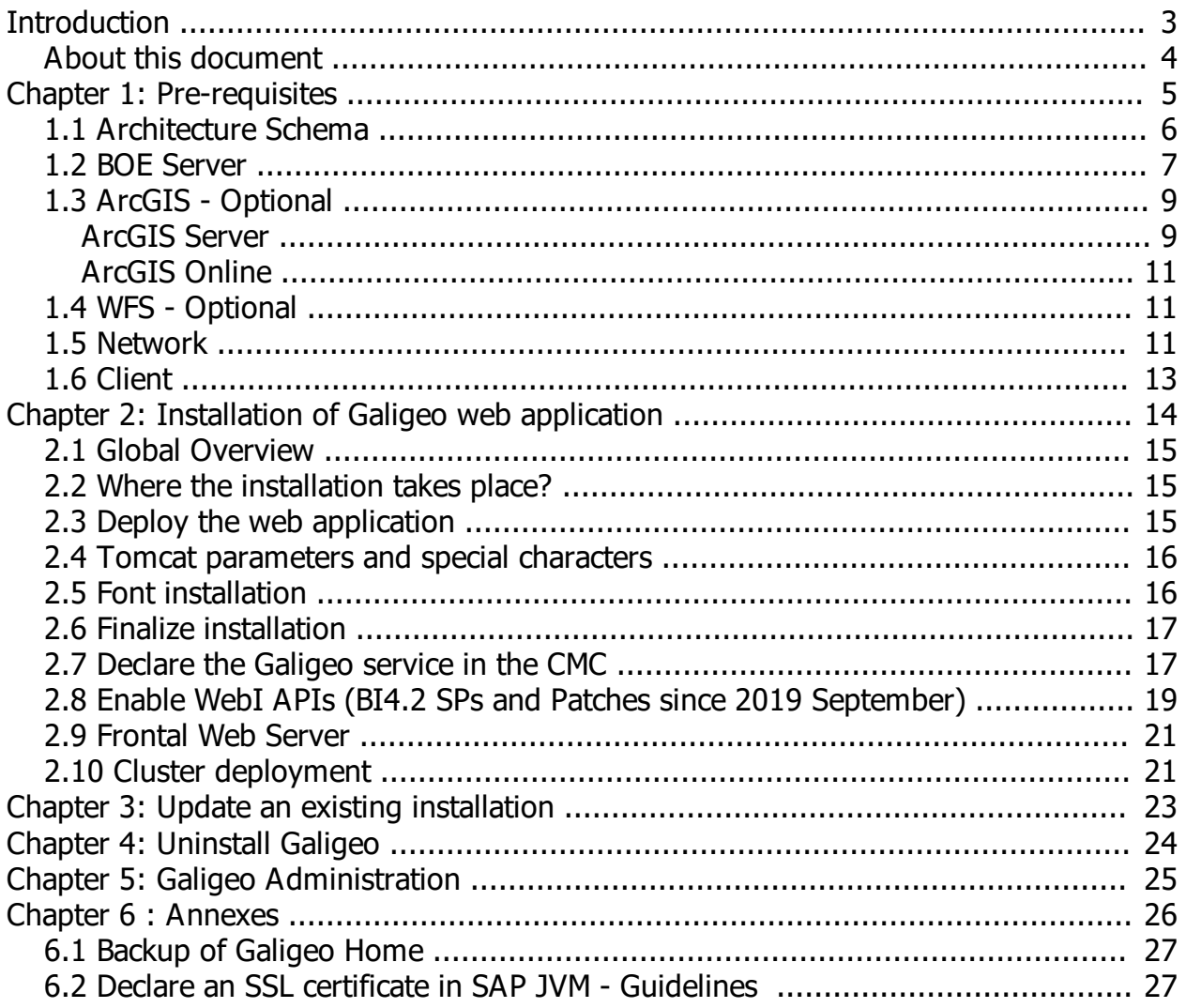

# <span id="page-2-0"></span>**Introduction**

In this chapter:

Public concerned by this guide Document goal Reading conventions

# <span id="page-3-0"></span>**About this document**

## **PUBLIC CONCERNED BY THIS GUIDE**

This document is aimed at technical persons in charge of the preparation and execution of the Galigeo platform installation as well as persons doing the exploitation.

## **DOCUMENT GOAL**

This document presents the technical architecture of the Galigeo Solution. It describes the technical pre-requisites and the installation steps.

Galigeo application is a web service used as a WebIntelligence Custom element service, a new feature of the SAP BI 4.2 SP3 platform and above.

# **READING CONVENTIONS**

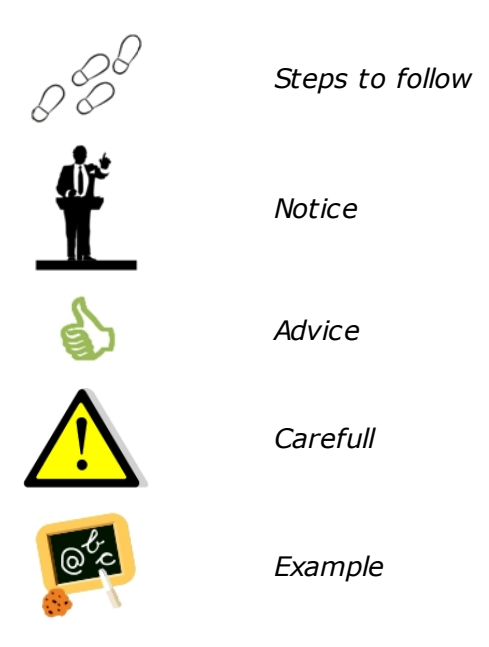

# <span id="page-4-0"></span>**Chapter 1: Pre-requisites**

In this chapter:

[Architecture Schema](#page-5-0) [BOE Server](#page-6-0) **[Network](#page-10-2)** [Client Machine](#page-12-0)

# <span id="page-5-0"></span>**1.1 Architecture Schema**

## **GENERAL ARCHITECTURE**

Galigeo is designed as an n-tiers, client-server, architecture deployed on Intranet/Internet:

- o The top most layer is the "**presentation tier**" or the user interface. The Galigeo user interface is a thin Internet remote client.
- o The "**application tier**" or the business logic tier consists of the WebIntelligence BI server, Galigeo server (and optionally ArcGIS Server). This tier controls the data exchange and connections between the presentation tier and the data tier (described below). **Note that the** WebIntelligence server also controls the authentication/access through BusinessObjects security model.
- o The last layer is the "**data tier**" with database servers where information is stored in

and retrieved from DBMS.

The complete architecture includes the tools for managing and administering this system: The Galigeo Manager module, BusinessObjects Administration and Designer.

Galigeo webapp is deployed in BOE Tomcat Server.

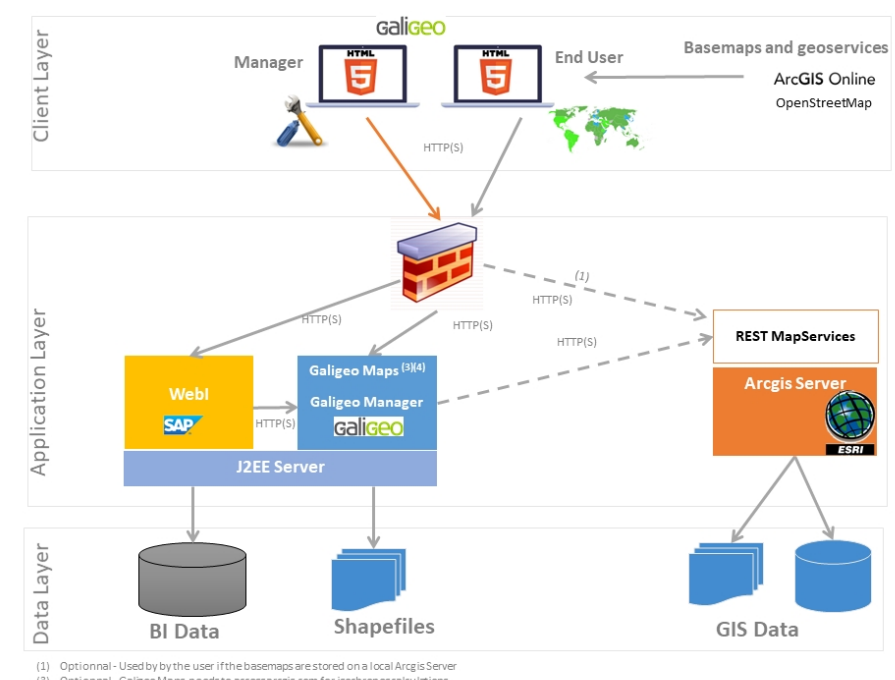

# **ARCHITECTURE SCHEMA FOR THE HTML CLIENT**

# <span id="page-6-0"></span>**1.2 BOE Server**

The Business Objects server delivers the data from the Webi reports that will be visualized and analyzed in the Galigeo maps. The maps are embedded into the InfoView / WebIntelligence reports.

The BOE Tomcat server hosts the Galigeo webapp.

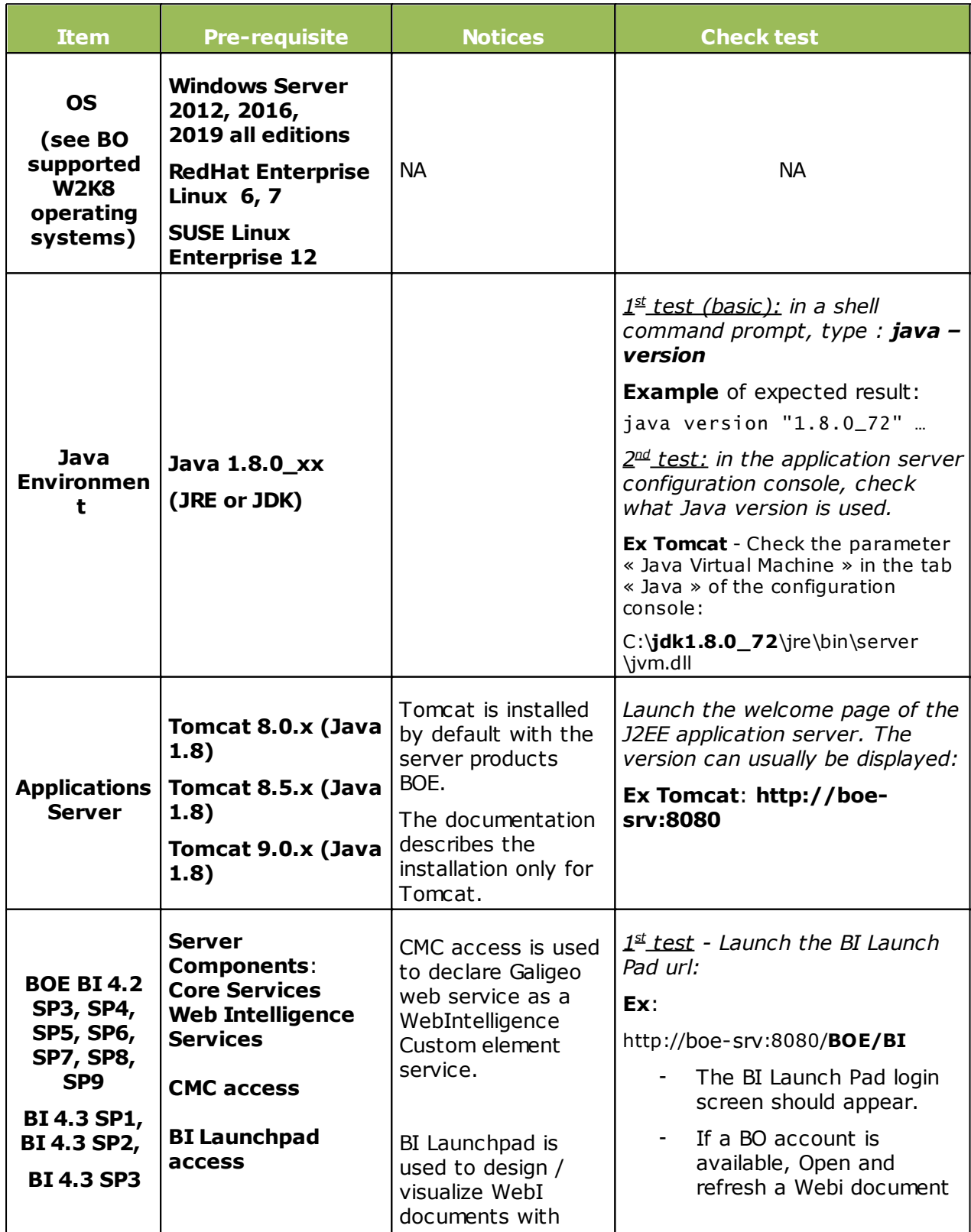

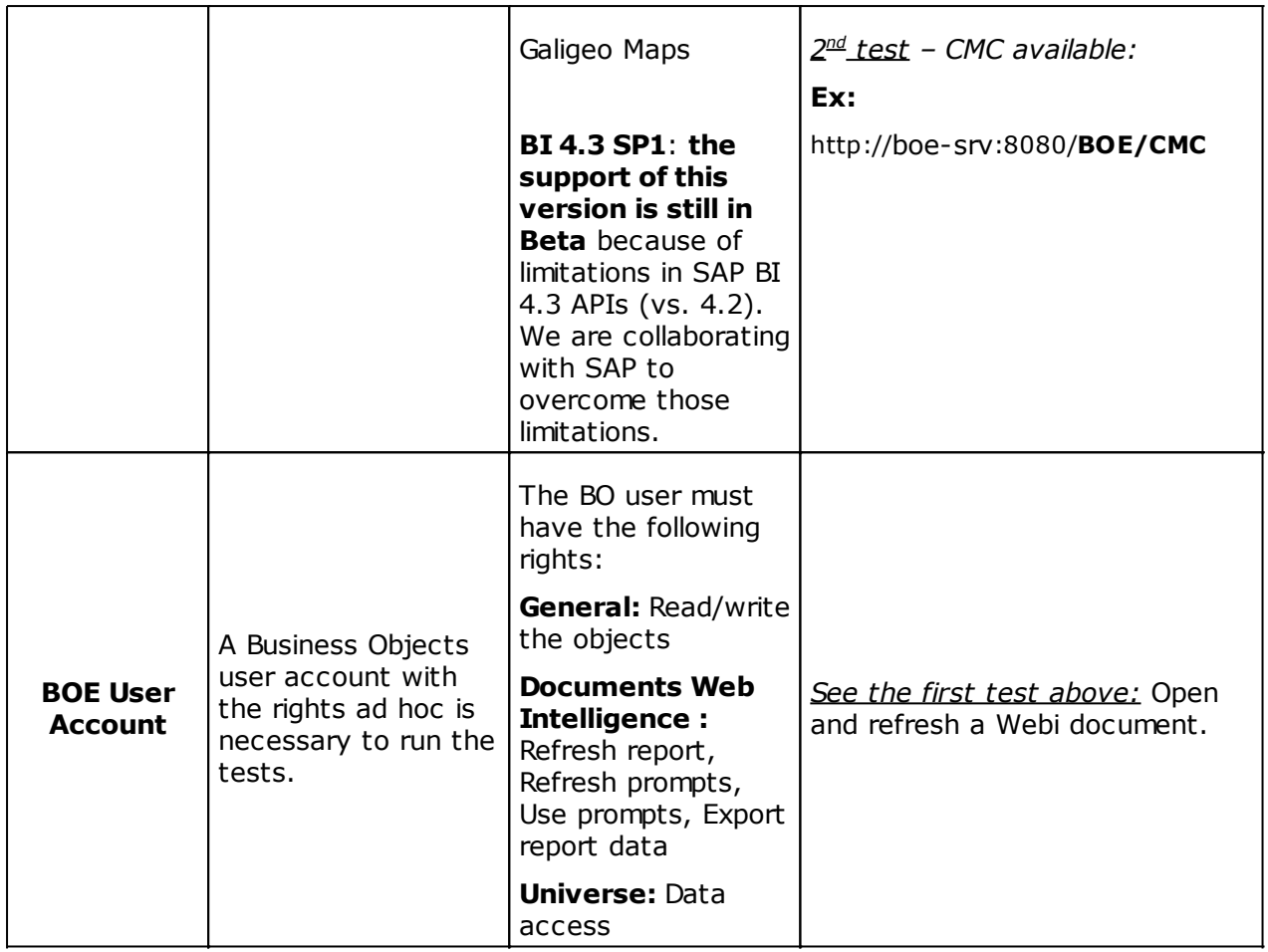

# <span id="page-8-0"></span>**1.3 ArcGIS - Optional**

Galigeo application that embeds its own geographical data is fully independent and does not need any GIS server.

However, the Galigeo application is able to use data from ArcGIS Server.

#### <span id="page-8-1"></span>**ArcGIS Server**

The ArcGIS server can be used as a map service and feature service for the WebI / Galigeo documents.

Galigeo does not require to install any additional component on the ArcGIS server.

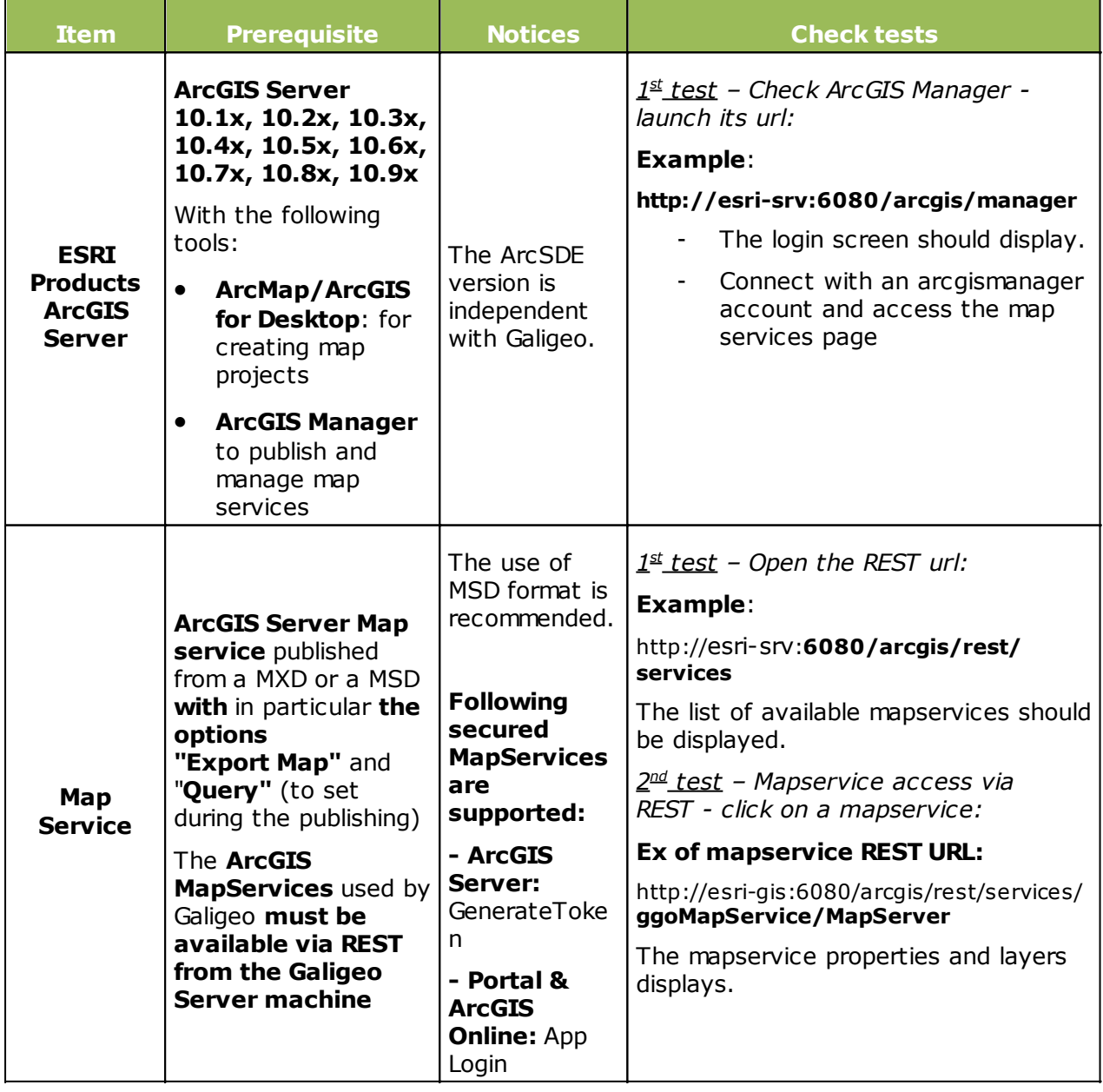

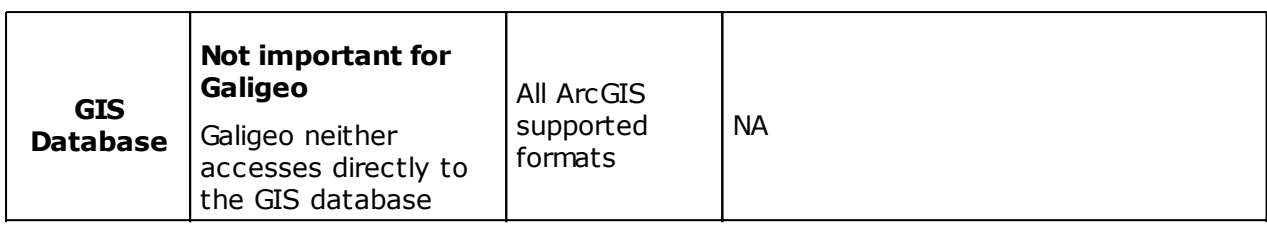

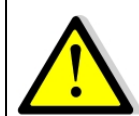

The connection to ArcGIS Server is done both through Galigeo Server and the client. **This means that the application server, e.g. Tomcat, and the client (web browser) must see ArcGIS Server.**

#### <span id="page-10-0"></span>**ArcGIS Online**

Galigeo offers the possibility to connect automatically to ArcGIS Online (AGOL) to use the Drive Time service, for example. The credentials are activated as soon as the appropriate license key is declared in Galigeo Administration console.

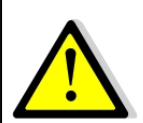

The connection to ArcGIS Online is done through Galigeo Server, the one that hosts Galigeo cartographic viewer. **This means that the application server, e.g. Tomcat, must see arcgis.com without any proxy authentication.**

# <span id="page-10-1"></span>**1.4 WFS - Optional**

The Open Geospatial Consortium (OGC) **Web Feature Service** (WFS) Interface Standard provides an interface allowing requests for geographical features across the web using platform-independent calls

The OGC membership defined and maintains the WFS specification. Numerous commercial and open-source implementations of the WFS interface standard exist, including the open-source reference implementations GeoServer and deegree.

The WFS support comes has an extension to the product. Only versions 1.0.0 and 2.0.0 are supported. The supported output formats are GML3 or GeoJson.

Adding a WFS layer is done through the Galigeo Manager > Catalog tab > Add a layer then select an url. The specified url must a WFS request of type GetFeature. The returned entities must use the reference system EPSG:4326. For example:

[https://data.gov.au/geoserver/ballarat-heritage-area-gutter-rails/wfs?](https://data.gov.au/geoserver/ballarat-heritage-area-gutter-rails/wfs?request=GetFeature&typeName=ballarat-heritage-area-gutter-rails:ckan_04fdff50_c07d_4611_8871_2b4a5787de28&outputFormat=application/json&version=1.0.0) [request=GetFeature&typeName=ballarat-heritage-area-gutter](https://data.gov.au/geoserver/ballarat-heritage-area-gutter-rails/wfs?request=GetFeature&typeName=ballarat-heritage-area-gutter-rails:ckan_04fdff50_c07d_4611_8871_2b4a5787de28&outputFormat=application/json&version=1.0.0)[rails:ckan\\_04fdff50\\_c07d\\_4611\\_8871\\_2b4a5787de28&outputFormat=application/](https://data.gov.au/geoserver/ballarat-heritage-area-gutter-rails/wfs?request=GetFeature&typeName=ballarat-heritage-area-gutter-rails:ckan_04fdff50_c07d_4611_8871_2b4a5787de28&outputFormat=application/json&version=1.0.0) [json&version=1.0.0](https://data.gov.au/geoserver/ballarat-heritage-area-gutter-rails/wfs?request=GetFeature&typeName=ballarat-heritage-area-gutter-rails:ckan_04fdff50_c07d_4611_8871_2b4a5787de28&outputFormat=application/json&version=1.0.0)

Some WFS servers become unstable when they return a large number of result. The maximum number of records can be limited by adding the url the parameter "maxFeatures" for versions 1.0.0 or "count" for versions 2.0.0. The parameter WFSmaxRecordCount in <GALIGEO\_HOME>/config/gaia.properties defines the default limit of features at a time on the map.

## <span id="page-10-2"></span>**1.5 Network**

This table lists the ports used for all the modules involved with Galigeo webapp. The ports must be available from the calling application, which might in some cases require some firewall adjustment.

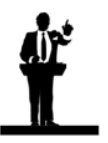

The default port values might be different in the real situation.

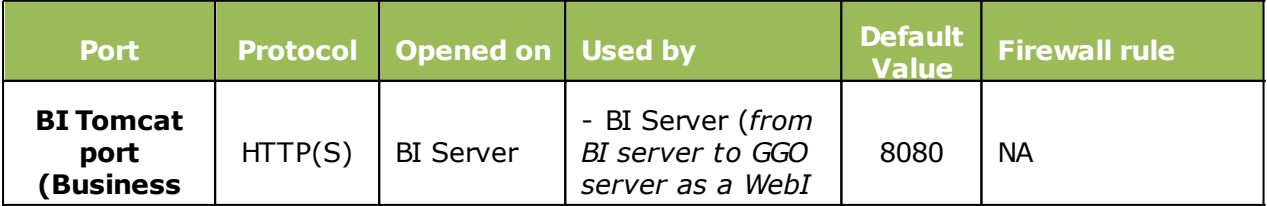

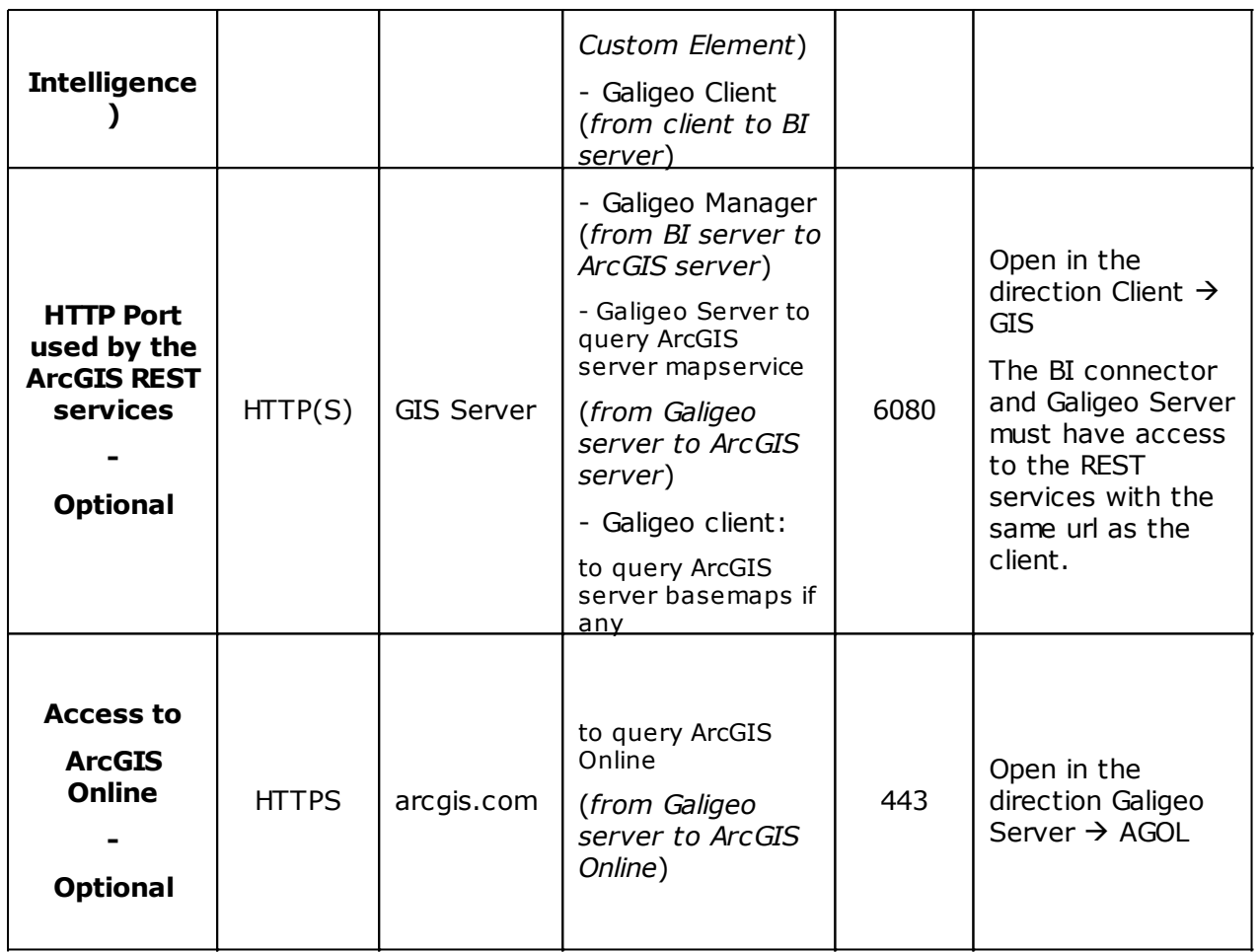

# <span id="page-12-0"></span>**1.6 Client**

The web browser on the client machine is used to access BO InfoView and the WebIntelligence documents / Galigeo maps.

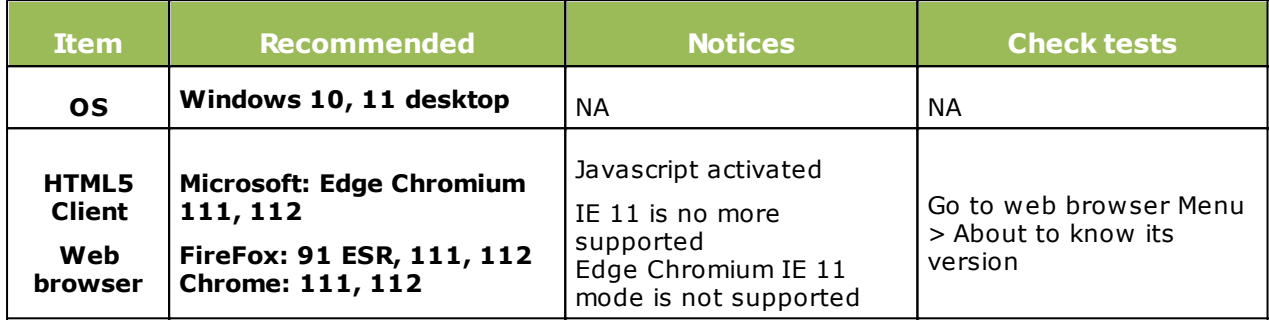

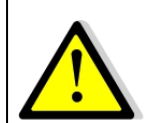

## **For proper operation of Galigeo Application, it is important that the client browser has access to base maps, either on internet or intranet.**

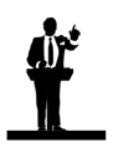

#### **Sizing the client machine**

· We recommend to use Windows 10 or 11 with 4 to 8 Go of RAM

# <span id="page-13-0"></span>**Chapter 2: Installation of Galigeo web application**

In this chapter :

[Global overview](#page-14-0) [Where the installation takes place?](#page-14-1) [Deploy the web application](#page-14-2) [Tomcat parameters and special characters](#page-15-0) [Font installation](#page-15-1) [Finalize installation](#page-16-0) [Declare the Galigeo service in the CMC](#page-16-1) [Enable WebI APIs \(BI4.2 SPs and Patches since 2019](#page-18-0) [September\)](#page-18-0) [Frontal Web Server](#page-20-0) [Cluster deployment](#page-20-1)

# <span id="page-14-0"></span>**2.1 Global Overview**

Below find a description of the Galigeo web application.

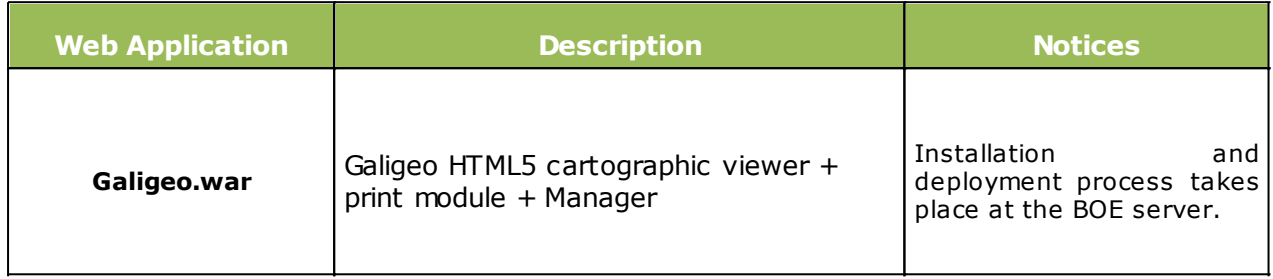

# <span id="page-14-1"></span>**2.2 Where the installation takes place?**

**The installation takes place on BOE server**.

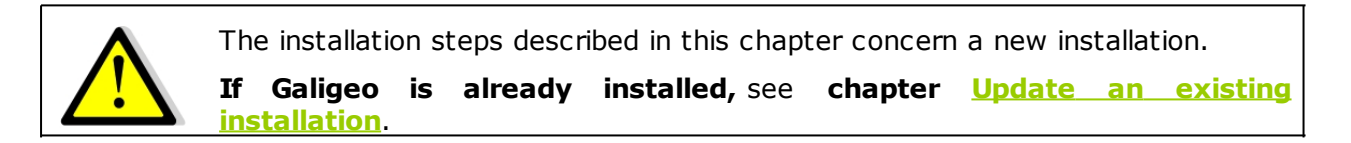

**<GGO\_PACKAGE>** is Galigeo package root directory.

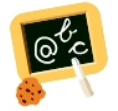

**Example** of <**GGO\_PACKAGE>** : **\\fileServer\Galigeo4WebI-bi4\_G22\_SP3-eXperience**

**<BOE\_TOMCAT\_HOME>** is the root directory of BOE Tomcat Server.

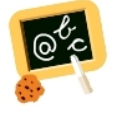

**Example** of **<BOE\_TOMCAT\_HOME>** : Windows: **D:\BOBI42\tomcat**

# <span id="page-14-2"></span>**2.3 Deploy the web application**

- · Stop the BOE Tomcat Service
- · Go to **<GGO\_PACKAGE>** directory
- · Copy **Galigeo.war** webapp to

#### **<BOE\_TOMCAT\_HOME>/webapps**

· Check that **unpackWARs** et **autoDeploy** Tomcat parameters from "**<Host ..**" tag are set to **true** in "<TOMCAT\_HOME>/conf/**server.xml**" file

- o If not, set them to **true** (every modification server.xml file needs Tomcat to be restarted)
- o Example: <Host name="localhost" appBase="..." **unpackWARs="true" autoDeploy="true"**>
- Restart BOE Tomcat Service.
- · This automatically deploys Galigeo.war file as Galigeo/ folder at the root of webapps/ folder.

## <span id="page-15-0"></span>**2.4 Tomcat parameters and special characters**

To display and print correctly special characters, you need to apply the following settings. Once changes are done, you need to restart Tomcat.

#### **Add parameter -Dfile.encoding=UTF-8**

#### **Tomcat is installed as a service**

- o Open the Tomcat configuration console,
- o Go to the tab "Java",
- o In the area « Java Options » add the two following lines:

#### **-Dfile.encoding=UTF-8**

#### **Tomcat starts as a script "startup.bat"**

- o Edit the file **<BOE\_TOMCAT\_HOME>/bin/catalina.bat**
- o At the beginning of the script, add the line:
- **set JAVA\_OPTS=%JAVA\_OPTS% -Dfile.encoding=UTF-8**

#### **Add parameter URIEncoding="UTF-8"**

- o Edit file **<BOE\_TOMCAT\_HOME>/conf/server.xml**,
- o Go to tag <Connector port="8080".. corresponding to Tomcat port (by default 8080), and modify or add the parameter **URIEncoding="UTF-8"**

#### Example:

<Connector port="8080" protocol="HTTP/1.1" connectionTimeout="20000" redirectPort="8443" **URIEncoding="UTF-8"**/>

#### <span id="page-15-1"></span>**2.5 Font installation**

#### **Installation of the ESRI fonts** *(deprecated)*

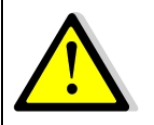

- · **The ESRI fonts are not used since Galigeo G19.5 and are not provided in the Galigeo package. It is useless to install them on a virgin platform**. They will be replaced by the Galigeo proper SVG symbols.
- · **The only case when it is necessary to install the ESRI font is the following: the reinstallation of Galigeo on a new server with map transports that are using the ESRI fonts**. The following procedure is to be

followed afterwards.

- When updating a previous version to Galigeo G19.5 or greater, the maps, created with the previous version that are using the ESRI fonts will continue to work in G19.5 or greater. The ESRI font have actually been installed by the previous version Galigeo.
- Download ESRI fonts at: [https://download.galigeo.com/download/fonts/font\\_esri.zip](https://download.galigeo.com/download/fonts/font_esri.zip)
- Unzip the zip file font\_esri.zip in a folder on the Galigeo server
- · On Windows, select all the .ttf file, right click then choose "Install"
- · On Unix / Linux the font installation depends on the distribution

#### **Installation of Windows fonts on Unix / Linux for print module**

Windows fonts, by default "DejaVu Sans", are used by the HTML5 print module and may be missing on the Unix / Linux server. They need to be installed. This action can be easily accomplished via the native package installer for each Unix / Linux distribution.

For example, for a Red Hat distribution, the package to install is: *msttcorefonts-2.5- 1.noarch.rpm*

### <span id="page-16-0"></span>**2.6 Finalize installation**

- The following operation takes place only once. This operation creates a <GALIGEO\_HOME> folder that will be used to store the Galigeo resources. **BOE Tomcat user needs to have read/write access to <GALIGEO\_HOME> folder.**
- · In a browser, launch the following URL: **http(s):// <BOE\_TOMCAT\_SERVER>:<BOE\_TOMCAT\_PORT>/Galigeo/**
- · Fill the text area with a valid path to <GALIGEO\_HOME> folder at BOE Server, outside Tomcat directory. If the folder does not exist, it is created. Example:

#### **C:\Program Files\Galigeo**

• Click on [Continue]

## <span id="page-16-1"></span>**2.7 Declare the Galigeo service in the CMC**

- · Connect to BOE CMC
- · Go to Applications > double click on Web Intelligence > Custom Elements
- · Add a new service with following parameters:
	- o **Service Name**: **Galigeo**
	- o **Service URL**: **http(s)://<BOE\_TOMCAT\_SERVER>:<BOE\_TOMCAT\_PORT>/ Galigeo**
- · Click on [Test], in "**Service Format**" keep "**text/html**"
- · [OK] and check the service checkbox in the services list, then [Save]

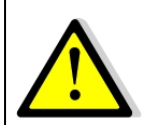

**Since BI 4.2 SP7 Patch7**, before declaring Galigeo Service URL in "Custom elements" section, you have to declare it in the new CMC section "URL White List", just beneath "Custom Elements" and "Properties" sections.

#### **Notice - SSL Service URL and failed test with message "***javax.net.ssl.SSLHandshakeException*..**"** :

If the Tomcat Galigeo Service URL is SSL (**https**:// <BOE\_TOMCAT\_SERVER>:<BOE\_TOMCAT\_PORT>/Galigeo) and the test fails with the message "*javax.net.ssl.SSLHandshakeException*...", you need to do perform the following setup:

NB: this is a SAP BO setup required for any SSL Custom Element.

· Declare the SSL certificate used to authenticate the connection to BOE Portal in the SAP JVM keystore. This step will probably involves your IT Security expert. To help we give some guidelines in annex "**[6.2 Declare an SSL certificate in SAP JVM - Guidelines](#page-26-1)**".

**Notice**: in case of BOE cluster deployment, the certificate needs to be declared on each node of the cluster.

· Restart the TOMCAT BOE service.

**Notice**: in case of BOE cluster deployment, restart Tomcat service of each Tomcat node of the cluster.

· Retstart BOE Service Intelligence Agent (SIA).

**Notice**: in case of BOE cluster deployment, restart SIA on each node of the cluster.

· Declare the https url when creating Galigeo service as custom element. The test should now be OK.

# <span id="page-18-0"></span>**2.8 Enable WebI APIs (BI4.2 SPs and Patches since 2019 September)**

Galigeo for WebI eXeprience relies on BOE APIs in order to display maps inside WebI reports.

Security rules to access the BOE APIs are continuously reinforced by SAP, which leads to changes in BI 4.2 SPs and/or patches released since 2019 September.

Examples :

- · SAP BI 4.2 SP6 patch11 (10/23/2019), patch12 (12/09/2019), etc.
- · SAP BI 4.2 SP7 patch5 (09/05/2019), patch6 (10/11/2019), etc.
- · SAP BI 4.2 SP8 (02/24/2020), patch1 (04/10/04/2020), etc.

BOE APIs are no more available by default in those SPs and/or patches and need a specific procedure to get activated.

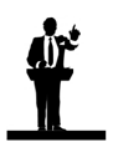

Enabling WebI APIs is not needed with SAP BI 4.3.

The procedure steps are given below.

**Notice**: There is a bug in BOE "Add External Extension" process that leads to a weird error message "HTTP Status 500 ....". But it does the job, so don't worry if this weird error message appears.

- · Connect to BOE CMC
- · Go to Users and Groups > right click on Everyone Group > Customization menu > Extensions panel
- · Click [Add...] to open "Add External Extension" popup and add "Galigeo Enable WebI APIs" extension, using the following parameters:
	- o **Extension URL**: **http(s)://<SERVER>:<PORT>/Galigeo/extension/Galigeo/ wiapi/wiapi.json**
	- o Leave the other parameters to their default value

**Notice**: The beginning of the URL (in green) is the one declared in the "Custom elements" section for Galigeo Service. Example:

If Galigeo Custom element URL is:

#### **https://my.organization.com/Galigeo**

Then Extension URL is:

#### **https://my.organization.com/Galigeo/extension/Galigeo/wiapi/wiapi.json**

- · Click [OK] (*the weird HTTP Status 500 ...." error message should appear*),
- · Click [Save] at the bottom right, the "Galigeo Enable WebI APIs" appears in the

#### extensions list

· Check "Galigeo Enable WebI APIs" extension and click [Save], access to BOE APIs is now granted to Everyone group.

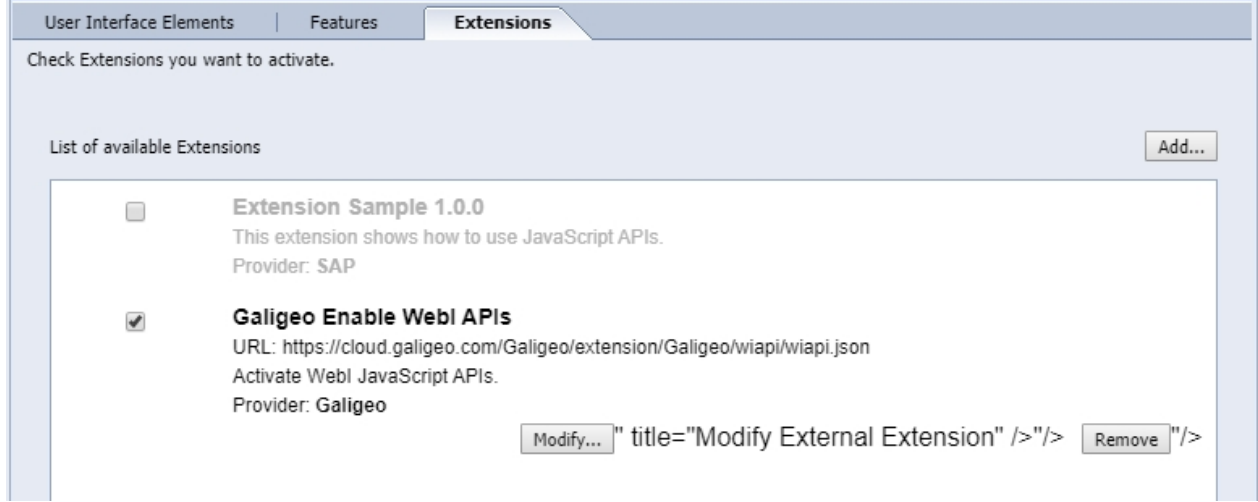

# <span id="page-20-0"></span>**2.9 Frontal Web Server**

If SAP BI Launch Pad portal is accessed from client web browsers trough a frontal web server, it is then necessary that Galigeo web application is also accessed trough this frontal web server.

If not, some Galigeo features - map print, georeports - could be blocked for cross-domain security reasons.

In such case, Galigeo frontal URL must be declared in [Galigeo Manager](#page-24-0) console > Technical Settings > "Proxy" Menu > "External URL" parameter.

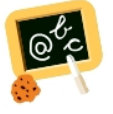

**For example**, if BI Launch Pad client URL is:

#### **http(s)://my.organization.com/BOE/BI**

Then Galigeo client URL must be:

#### **http(s)://my.organization.com/Galigeo**

that must be declared in [Galigeo Manager](#page-24-0) console > "Proxy" Menu > "External URL" parameter

## <span id="page-20-1"></span>**2.10 Cluster deployment**

Galigeo can be deployed in a cluster of BO Tomcat servers that are visible through a unique frontal web server in charge of load balancing and fail-over.

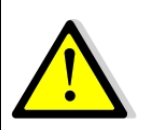

**The Territory Management tool, that needs a separate license, does not support cluster deployment.**

In a cluster deployment, there is:

- · **One Galigeo.war webapp per Tomcat Server**
- · **A unique <GALIGEO\_HOME> directory shared between all Galigeo webapps.**
	- o This can be done, for example, by mounting the same Network Drive, for example "Z:", on each server
	- o The path to <GALIGEO\_HOME> directory must be the same on each server. *Example*: Z:\applications\Galigeo
	- o Each Tomcat user must have RW rights on the shared <GALIGEO\_HOME> and its subfolders and files.

#### **Installation / configuration steps are detailed below:**

**NB:** We describe below the sharing of a unique <GALIGEO\_HOME> directory between all Galigeo webapps by mounting the same Network Drive on each server. This are other ways to do this sharing by using, for example, symbolic links.

- · **0 Prerequisites: on each Tomcat server there is a mount of the same Network Drive,** referencing the same network server.
	- o *Example*: **the network drive "Z:" referencing** the same network path, **\ \<NAS\_SERVER>\**
- · **1 A standard installation is done on each BOE Tomcat server** see paragraphs 2.2 to 2.5 above - **with a point of attention when finalizing the installation,** see

paragraph ["2.6 Finalize installation](#page-16-0)":

- o **On each Tomcat server the same <GALIGEO\_HOME> directory is defined using the network Drive**.
- o *Example*: On each Tomcat server, the path to <GALIGEO\_HOME> directory is defined to "Z:\applications\Galigeo"
- o *Remark*: the "real" network path corresponding to the above path is "\ \<NAS\_SERVER>\applications\Galigeo"
- · **2 Declare Galigeo Service in BO CMC: the URL of Galigeo Service is the client one, unique entry point accessed through frontal web server**. *Example*:
	- o Service Name: Galigeo
	- o **Service URL: http(s)://my.organization.com/Galigeo**
	- o **Notice**: each BOE Tomcat server and each <SERVER>.AdaptiveProcessingServer (core and visualization for split APS) must have access to the Galigeo client URL defined above
- · **3 Declare Galigeo client / frontal URL** (ex: http(s)://my.organization.com/Galigeo) **in Galigeo Manager**: see paragraph ["2.9 Frontal Web Server](#page-20-0)".

# <span id="page-22-0"></span>**Chapter 3: Update an existing installation**

#### **The procedure takes place on the BOE server**.

A Galigeo webapp is already deployed in the BOE Tomcat dedicated to BI Launchpad.

**<BOE\_TOMCAT\_HOME>** is the root directory of BO Tomcat Server.

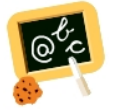

**Example of <BOE\_TOMCAT\_HOME> :** Windows: **D:\BOBI42\tomcat\**

- · Stop BOE Tomcat service
- · Go to **<GALIGEO\_HOME>/config** (ex: D:\products\galigeo\config), and **inactivate current config.json file by renaming it config.json.old**, for example. The new config.json file is automatically generated on the first display of a map. If the old file has been customized (ex: custom basemaps), the customization has to be transferred to the new file
- · Go to **<BOE\_TOMCAT\_HOME>/webapps** (ex: D:\BOBI42\Tomcat\webapps\), **delete** or **move** in a backup directory outside tomcat the following elements:
	- o **Galigeo** folder
	- o **Galigeo.war** file
- · Copy the new **Galigeo.war webapp** to **<BOE\_TOMCAT\_HOME>/webapps**
- · **Empty Tomcat cache**: go to **<BOE\_TOMCAT\_HOME>/work/Catalina/localhost/** and remove **Galigeo** folder
- · Restart BOE Tomcat service.

# <span id="page-23-0"></span>**Chapter 4: Uninstall Galigeo**

**The procedure takes place on Galigeo Sever**.

<**GALIGEO\_HOME>** is the Galigeo installation directory.

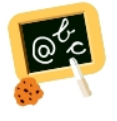

**Example** of <**GALIGEO\_HOME>** : Windows: **D:\products\galigeo** Unix / Linux : **/products/galigeo**

**<BOE\_TOMCAT\_HOME>** is the root directory of BO Tomcat Server.

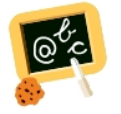

**Example** of **<BOE\_TOMCAT\_HOME>** : Windows: **D:\BOBI42\tomcat\**

- · Stop BOE Tomcat service
- · **Backup** <**GALIGEO\_HOME> directory and all its content**
- · Delete <**GALIGEO\_HOME>** directory
- · Go to **<BOE\_TOMCAT\_HOME>/webapps** (ex: D:\BOBI42\tomcat\webapps\, **delete** the following elements:
	- o **Galigeo** folder
	- o **Galigeo.war** file
- · **Empty Tomcat cache**: remove the directory **Galigeo** located at **<BOE\_TOMCAT\_HOME>/work/Catalina/localhost**
- · Restart BOE Tomcat Service
- · Delete or uncheck Galigeo service in BOE CMC

# <span id="page-24-0"></span>**Chapter 5: Galigeo Administration**

Managing Galigeo application ; users, geographical data catalog, license, etc ; is done in Galigeo web administration console. A full description of these steps is found in "Chapter 2 - Galigeo Manager" of the user guide.

Galigeo Manager URL is the following:

#### **http://<BOE\_TOMCAT\_SERVER>:<BOE\_TOMCAT\_PORT>/Galigeo/**

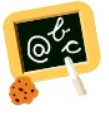

**http://boe-srv:8080/Galigeo/**

# <span id="page-25-0"></span>**Chapter 6 : Annexes**

In this chapter:

[Backup of Galigeo Home](#page-26-0) [Declare an SSL certificate in SAP JVM - Guidelines](#page-26-1)

# <span id="page-26-0"></span>**6.1 Backup of Galigeo Home**

#### **The procedure takes place on BOE server**.

<**GALIGEO\_HOME>** is the Galigeo installation directory.

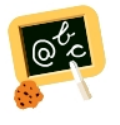

**Example** of <**GALIGEO\_HOME>** : Windows: **D:\products\galigeo** Unix / Linux : **/products/galigeo**

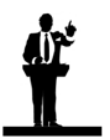

Tomcat service is stopped and restarted during backup procedure.

- · Stop BOE Tomcat service
- · **Backup** <**GALIGEO\_HOME> directory and all its content**
- · Restart BOE Tomcat service

## <span id="page-26-1"></span>**6.2 Declare an SSL certificate in SAP JVM - Guidelines**

The best way to declare an SSL certificate in the SAP JVM is to involve the security team of the organization as they have the knowledge of the different kind of certificates they have generated for a given server or domain.

To help we give here some guidelines (adapted from https://help.sap.com/ viewer/8b89e8119e044fb09357906b154afaf1/8.0/en-US/ cb2aca0358bb41899386a3cbe676dea6.html).

Your Security Authority should have provide you an intermediary certificate file usually with the ".pem" extension (distinct from the one declared in Tomcat). Example : bo4-my.organization.com\_CER.pem

In the following guidelines we assume that <SAP\_BOE\_HOME> is E:\SAP BusinessObjects

· Copy "bo4-my.organization.com\_CER.pem" into folder

"E:\SAP BusinessObjects\SAP BusinessObjects Enterprise XI 4.0\win64\_x64\sapjvm\jre\lib \security"

- · Open a DOS Command Prompt window
- · Move to "E:\SAP BusinessObjects\SAP BusinessObjects Enterprise XI 4.0\win64\_x64 \sapjvm\jre\lib\security" :

> cd "E:\SAP BusinessObjects\SAP BusinessObjects Enterprise XI 4.0\win64\_x64\sapjvm\jre \lib\security"

· Backup the default JVM keystore cacerts:

#### > copy cacerts cacerts.original

· Declare the certificate into the JVM keystore:

> "E:\SAP BusinessObjects\SAP BusinessObjects Enterprise XI 4.0\win64 x64\sapjvm\jre\bin \keytool" -import -alias <local certificate name> -file <certificate file> -keystore cacerts Example:

"E:\SAP BusinessObjects\SAP BusinessObjects Enterprise XI 4.0\win64\_x64\sapjvm\jre\bin \keytool" -import -alias my.organization.com\_CER -file bo4-my.organization.com\_CER.pem keystore cacerts

You will be prompted for the keystore password. The default password is: **changeit**

You will be prompted to trust the certificate. Answer is: **yes**

If adding the certificate is successful, you will get something like: **Certificate was added to keystore**